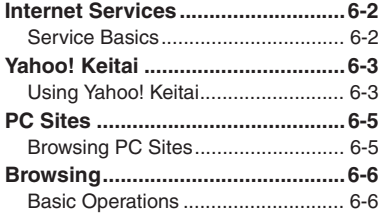

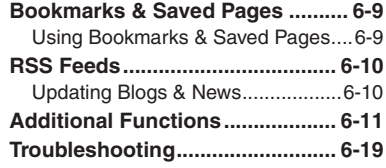

**6**

**Internet**

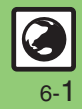

## <span id="page-1-0"></span>**Internet Services**

## <span id="page-1-1"></span>**Service Basics**

Access the Mobile Internet via Yahoo! Keitai, or view PC Internet sites via PC Site Browser or Direct Browser.

- . Service requires a separate contract; retrieve Network Information to use these services.
- . For more about Yahoo! Keitai, see SoftBank Mobile Website (**P.17-24**).
- . Outside Japan, Yahoo! Keitai and PC Site Browser cannot be used over Wi-Fi.

#### **Transmission/Information Fees**

#### **Security**

Some page content may automatically activate Internet connection incurring transmission fees. (Information fees may also apply.) To prevent automatic connection, select an appropriate option for *Script Settings*, *Flash*® *auto-download* and *Download Videos*(**[P.6-18](#page-17-0)**).

Electronic certificates are saved on handset to support SSL (encryption protocol for Internet transmissions of important/sensitive information).

#### **Opening Secure Pages**

- . A confirmation appears. Choose *Yes* and  $pres \odot$  to proceed.
- When a security notice appears, subscribers must decide for themselves whether or not to open the page. Opening secure pages constitutes agreement to the terms of usage. SoftBank, VeriSign Japan, Cybertrust, Entrust Japan, GMO GlobalSign, RSA Security, SECOM Trust Systems and Comodo Japan cannot be held liable for any damages associated with the use of SSL.

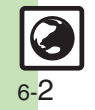

**Internet**

**6**

# <span id="page-2-1"></span>**Using Yahoo! Keitai**

Access Yahoo! Keitai sites via 3G Network or Wi-Fi.

- . To use Wi-Fi, subscribe to Keitai Wi-Fi and complete related settings.
- . Within registered access point range, handset connects to the Internet via Wi-Fi automatically whenever possible; switch between 3G and Wi-Fi manually.
- . Network does not switch to Wi-Fi automatically if Wi-Fi signal reception is poor or after switching it to 3G manually.
- . Internet pages may not open depending on connection/Server status, etc.

### **Using Yahoo! Keitai Main Menu**

Browse Yahoo! Keitai sites from Yahoo! Keitai Main Menu.

## $\mathbf 0$ Y! **Connection starts Cursor**

株価 スポーツ 野球 地図 街がバ 映画 動画 音楽 ゲーム 占い ショッヒンゲ ヤフオク サカーW杯 メール デコレメール 知恵袋 園ほか

#### Internet Page

- . Yahoo! Keitai Main Menu opens.
- $\bullet$  To disconnect, press  $\circledcirc$ .

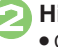

# **2**Highlight menu item  $\rightarrow$  <sup>6</sup>

- . Corresponding page opens.
- **Repeat & to open additional links.**

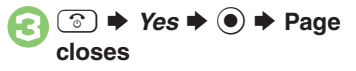

#### <span id="page-2-0"></span>**Returning to Previous Pages**

**[Internet Page]**  A S **Previous page opens**

- Follow these steps to return to the initial page:
- [Internet Page] <sup>(2)</sup> *♦ Forward*  $\blacklozenge$  **③ Returning to Yahoo! Keitai Main Menu [Internet Page]**  B S *Yahoo! Keitai*  $\blacktriangleright$   $\textcircled{\scriptsize{}}$  **User Authentication**Enter user ID or password  $\blacktriangleright$   $\textcircled{\blacktriangleright}$   $\textcircled{\blacktriangleright}$  **Accessing** メニューリスト **Directly**  $\textcircled{\tiny{\textbullet}}$   $\blacktriangleright$  Yahoo!  $\blacktriangleright$   $\textcircled{\tiny{\textbullet}}$  *Menu List*  $\blacktriangleright$   $\textcircled{\tiny{\textbullet}}$  **Switching between 3G and Wi-Fi Manually [Internet Page]**  B S *Convenient*  **Functions**  $\blacklozenge$  **● Switch Wi-Fi/3G**  $\blacktriangleright$   $\textcircled{\scriptsize{*}}$   $\blacktriangleright$  Select network  $\blacktriangleright$   $\textcircled{\scriptsize{*}}$

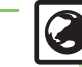

**Advanced**

b **C** [Switching browsers](#page-10-1) C[Clearing cache \(temporarily saved information\)](#page-10-2) C[Clearing authentication information](#page-10-3) (And more on [P.6-11](#page-10-3))

**[Resetting browser settings and stored information \(Bookmarks, Saved Pages, etc.\)](#page-17-1) (And more on [P.6-18](#page-17-1))** 

### **Playing Media during Download Pausing Playback**

Play files while they transfer from the server (progressive download) or stream media files.

- **•** Save progressive download files, as needed, after playback. (Copy protected files cannot be saved.)
- . Streaming media files cannot be saved even after playback.
- . Packet transmission fees apply (except when downloading via Wi-Fi) even while playback is paused.

#### On a page, select file  $\blacktriangleright$   $\textcircled{\scriptsize{\bullet}}$ • Playback starts.

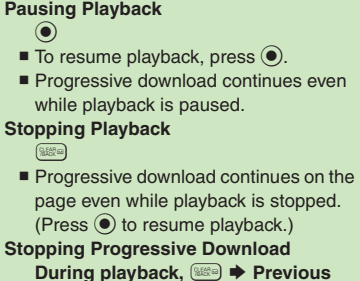

**page returns**  $\triangleq$  **(see)** 

### **Playback Sound**

. Sound is heard from Speaker/Headphones regardless of @Sound Output setting.

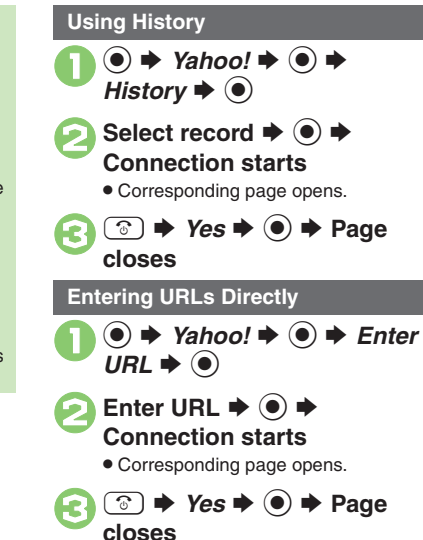

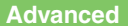

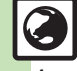

**Internet**

**6**

0([Using previously entered URLs](#page-10-4) ([Deleting History records](#page-10-5) ([Sorting History records](#page-10-6) (And more on **[P.6-11](#page-10-1)**) ([Customizing media playback settings](#page-14-0) (And more on **[P.6-15](#page-14-0)**)

6-4

# <span id="page-4-1"></span>**Browsing PC Sites**

View PC Internet sites via PC Site Browser or Direct Browser. (Direct Browser requires Wi-Fi connection.)

- . To use Wi-Fi, subscribe to Keitai Wi-Fi and complete related settings.
- . When using PC Site Browser within registered access point range, handset connects to the Internet via Wi-Fi automatically whenever possible; switch between 3G and Wi-Fi manually.
- . Network does not switch to Wi-Fi automatically if Wi-Fi signal reception is poor or after switching it to 3G manually.
- . Browsing PC sites via PC Site Browser may incur high charges depending on subscribed price plan.
- . Internet pages may not open depending on connection/Server status, etc.
- . PC Site Browser and Direct Browser share Bookmarks, Saved Pages, History, etc.

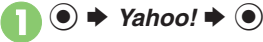

- *PC Site Browser* or *Direct*  $\blacktriangleright$   $\textcircled{\scriptsize{}}$
- **a**B Homepage  $\rightarrow$   **Connection starts**

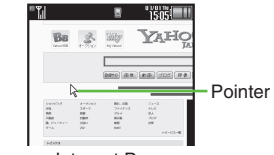

Internet Page

- . Yahoo! JAPAN Home opens.
- **.** If a message appears, follow onscreen prompts.
- $\bullet$  To disconnect, press  $\circledcirc$ .

## **4** Highlight menu item **♦** ● . Corresponding page opens.

• Repeat  $\bullet$  to open additional links.

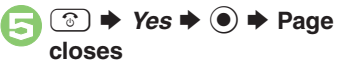

#### <span id="page-4-0"></span>**Direct Browser**. Use this Wi-Fi-based browser to view PC sites without using SoftBank 3G Network service.**Returning to Previous Pages [Internet Page]**  A S **Previous page**

- **opens**
- Follow these steps to return to the initial page:
- [Internet Page] <sup>(2)</sup> *♦ Forward*  $\blacklozenge$  **③**
- **Returning to Yahoo! JAPAN Home Example Page]** <sup>◎</sup> → *Homepage* → ● **User Authentication**Enter user ID or password  $\blacktriangleright$   $\textcircled{\blacktriangleright}$   $\textcircled{\blacktriangleright}$
- **Using History In** *S***,** *History* $\blacklozenge$  **⊙**  $\blacktriangleright$  **Select record** S $\boldsymbol{\odot}$
- **Entering URLs Directly In** *S***,** *Enter URL* $\blacklozenge$  **⊙**  $\blacktriangleright$  **Enter URL**
- S **Switching between 3G and Wi-Fi**   $\boldsymbol{\odot}$ **Manually (PC Site Browser) [Internet Page]**  B S *Convenient*  **Functions**  $\blacklozenge$  **● Switch Wi-Fi/3G**  $\blacktriangleright$   $\textcircled{\scriptsize{*}}$   $\blacktriangleright$  Select network  $\blacktriangleright$   $\textcircled{\scriptsize{*}}$

**Advanced**

b **C** [Switching browsers](#page-10-1) C[Using previously entered URLs](#page-10-4) C[Deleting History records](#page-10-5) C[Opening History properties](#page-10-7) (And more on [P.6-11](#page-10-1))

O[Showing navigation map for continuous scroll](#page-13-0) [Changing scroll unit](#page-13-1) C[Hiding PC Site Browser messages](#page-13-2) C[Setting up proxy](#page-13-3) CSetting search engine [URLs](#page-13-4) (And more on **[P.6-14](#page-13-0)**)

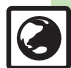

**Internet 6** Internet **Internet**

**6**

# <span id="page-5-1"></span><span id="page-5-0"></span>**Basic Operations**

**Page Browsing**

### **Scrolling Pages**

If page content continues beyond view, use  $\ddot{\bullet}$  to scroll pages. Long Press  $\ddot{\odot}$  to scroll continuously.

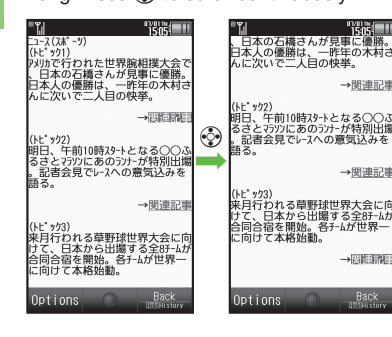

### **Switching Frames**

On framed pages, Long Press (5) to switch active frame.

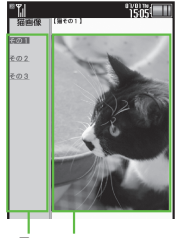

#### Frames

- . In pointer navigation, point to a frame and  $pres \circledcirc$  to select it.
- Otherwise, use  $\ddot{\otimes}$  to select one.
- . Alternatively, tap a frame to select it.

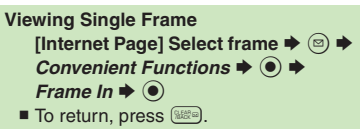

### **Tabbed Browsing**

Open another page in a new tab and switch between tabs.

**Dening a New Tab** 

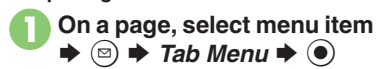

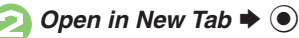

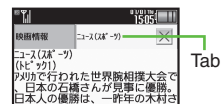

### [ **Switching Tabs**

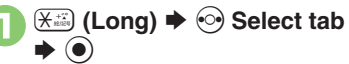

- . In pointer navigation, point to a tab and press  $\odot$  to open it.
- . Alternatively, tap a tab to open it.

#### **Closing Tabs**

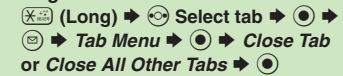

#### **Advanced**

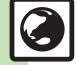

**O[Looking up copied words in dictionaries](#page-11-0) C[Saving files to Data Folder](#page-11-1) [Changing Font Size](#page-12-0) (C[Enlarging specific areas](#page-12-1) CDisabling automatic image** [display/sound playback](#page-12-2) ([Changing scroll unit](#page-13-5) (And more on **[P.6-12](#page-11-2)** - **[6-14](#page-13-5)**)

6-6

#### **Browsing**

### **Selecting Items in Enlarged View**

Enlarge area to select items with finger.

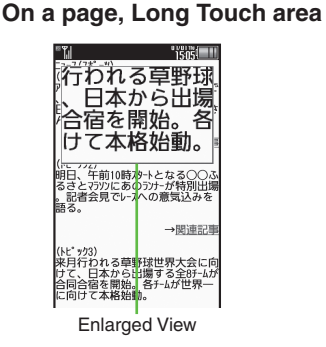

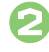

**Drag to highlight item in** enlarged view **→** Release

#### **Enlarging Areas in Pointer Navigation [Internet Page] Point to area ➡** 7 **(Long)**

- $\blacksquare$  Use  $\textcircled{?}$  to move pointer in enlarged view; highlight item and press  $\odot$  to execute it.
- To close enlarged view, press a key other than  $\ddot{\mathbb{Q}}$ .

### **Selecting Text**

Activate Drag Mode in pointer navigation to enable text selection. Select text to copy or look up words in dictionaries. Follow these steps to use a dictionary: (Text may not be selectable or linked page may open depending on the site or page.)

**1** On a page, point to first character  $\rightarrow$  **●** (Long)

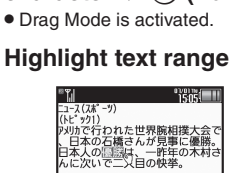

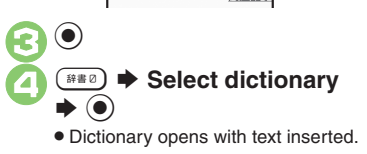

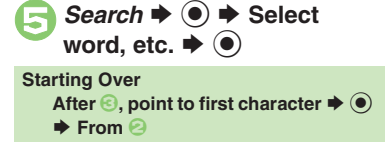

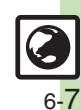

### **Additional Page Operations**

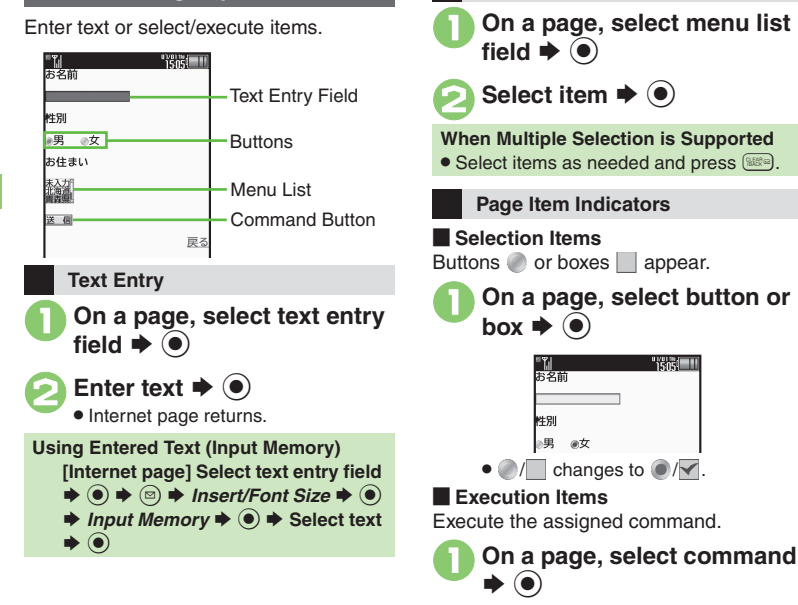

**Pull-down Menu Item Selection**

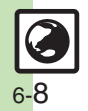

**Internet 6**

# <span id="page-8-1"></span>**Using Bookmarks & Saved Pages**

### **Bookmarks**

Bookmark sites for quick access.

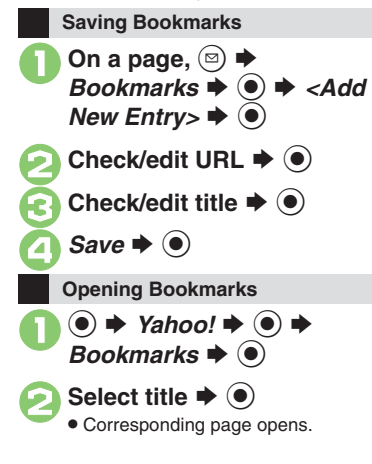

**Switching Bookmarks Lists** After **0**, **<sup><b>a**  $\blacklozenge$  *b <i>Change List*  $\blacklozenge$  **∂**  $\blacklozenge$ </sup> Select type  $\blacklozenge$  **Opening Bookmarks Online [Internet Page]**  B S *Bookmarks* S% S **Select title** S%

### **Saved Pages**

Save page content; handset opens saved pages without connecting to the Internet.

### **Saving Pages**

Some pages may not be saved.

**1** On a page, **◎ → Saved** *Pages*  $\rightarrow$  ● *Save* (or  $\textit{Register}(\textit{Image Only}) \blacktriangleright \textcircled{\small{\bullet}}$ . Select *Register(Image Only)* to

capture page content as a screenshot.

**2**Check/edit title  $\rightarrow$  <sup>0</sup>

<span id="page-8-0"></span>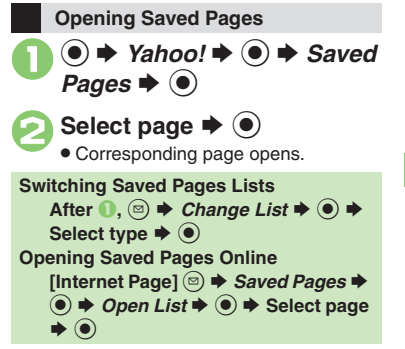

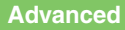

4 O[Deleting titles](#page-14-1) Calting titles [Changing title order](#page-14-3) C[Sorting titles into folders](#page-15-0) O[Deleting pages](#page-15-1) Calting page titles C[Changing page order](#page-15-3) (And more on **[P.6-15](#page-14-1)** - **[6-16](#page-15-3)**)

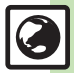

**Internet 6**

Internet

## <span id="page-9-0"></span>**RSS Feeds**

# <span id="page-9-1"></span>**Updating Blogs & News**

Register RSS-compatible sites; view content updates without opening source sites. Packet transmission fees apply (except when handling RSS feeds via Wi-Fi).

### **Subscribing to RSS Feeds**

**Internet 6** Indicator below appears for RSS-compatible sites.

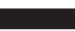

RSS Indicator $N^{0101}$ 

Available for PC Site Browser and Direct Browser.

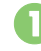

 $|\mathbb{F}_n^*|$ 

**On a compatible page, <sup>◎</sup> →<br>***Register In RSS Feed* **→ ●** 

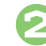

**Select feed**  $\blacktriangleright$  **ⓒ (** $\Box/\Box$ **)**  $\blacktriangleright$ <br>**Complete selection**  $\blacktriangleright$   $\Box$ )

 $Save \rightarrow \bullet$ 

 Choose *Yes* to update immediately or  $\mathsf{No}$  and press  $\textcircled{\textcirc}$ .

### **Via RSS Icons**

Use RSS icons to subscribe to RSS feeds from sites that are not RSS-compatible. Available for PC Site Browser and Direct Browser.

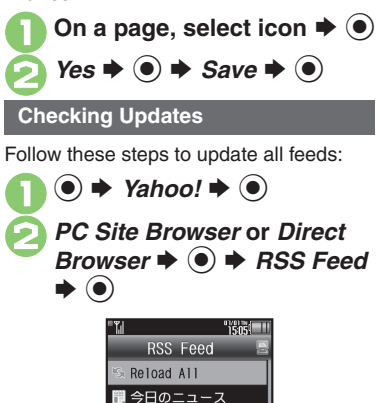

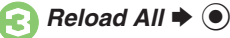

 $\bullet$  If a message appears, follow onscreen prompts.

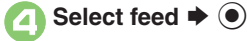

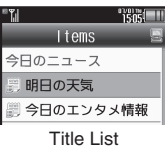

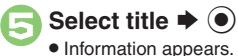

#### **Updating Single RSS Feeds [RSS Feed List] Select feed**  $\blacktriangleright$   $\textcircled{\scriptsize{s}}$   $\blacktriangleright$  $\textsf{Reload} \blacktriangleright \textcircled{\scriptsize{\textcircled{\small{0}}}}$

If a message appears, follow onscreen prompts.

### **Accessing Source Sites**

- **After <b>G**, select linked title  $\blacklozenge$  **(** $\blacklozenge$   $\blacklozenge$ *Yes*  $\bullet$   $\odot$
- If a message appears, follow onscreen prompts.

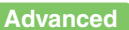

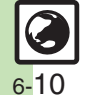

**O**[Disabling feed updates](#page-16-0) C[Sorting feeds into folders](#page-16-1) C[Deleting feeds](#page-16-2) C[Sorting feeds](#page-16-3) C[Opening feed properties](#page-16-4) C[Exchanging feeds with other devices](#page-16-5) ([Sending feeds via mail](#page-16-6) (**[P.6-17](#page-16-6)**)

RSS Feed List

■○○の日記

### **Connecting & Browsing**

#### [ **General**

<span id="page-10-1"></span>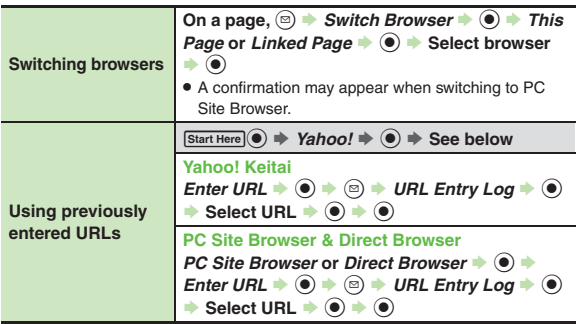

#### <span id="page-10-4"></span>[ **History**

Follow these steps to switch History lists:

 $\textcircled{\tiny{\textcircled{\tiny{\#}}}}$   $\blacktriangleright$  *Change List*  $\blacktriangleright$   $\textcircled{\tiny{\textcircled{\tiny{\#}}}}$  Select browser  $\blacktriangleright$   $\textcircled{\tiny{\textcircled{\tiny{\#}}}}$ 

<span id="page-10-5"></span>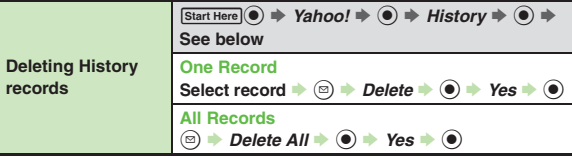

<span id="page-10-7"></span><span id="page-10-6"></span><span id="page-10-0"></span>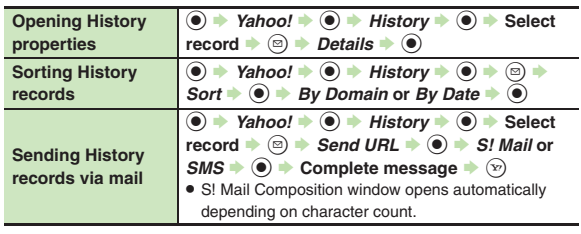

### **E** Memory Operation

For PC Site Browser and Direct Browser, perform the following sequence instead of **Browser Settings**  $\blacklozenge$  **.** 

*PC Site Browser* (or *Direct Browser*)  $\rightarrow$   $\odot$   $\rightarrow$  *PC Site Browser Settings* (or *Set Direct Browser*)  $\blacklozenge$   $\odot$ 

<span id="page-10-3"></span><span id="page-10-2"></span>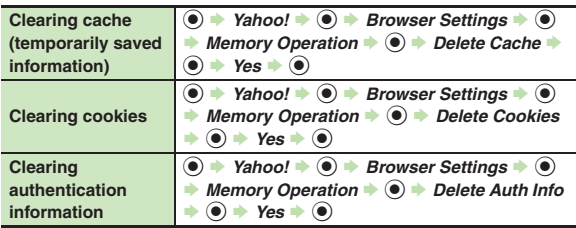

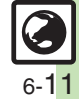

#### [ **All Browsers Page Operations Using linked info Dialing Numbers** On a page, highlight number  $\rightarrow$   $\circledcirc$   $\rightarrow$  *Call* or *Video Call* → <sup>●</sup> **Sending Messages On a page, highlight number or mail address**   $\rightarrow$   $\odot$   $\rightarrow$  *Create Message*  $\rightarrow$   $\odot$   $\rightarrow$  *S! Mail* or  $\mathcal{S}MS \blacktriangleright \textcircled{\tiny{\textcircled{\#}}}$  Complete message  $\blacktriangleright \textcircled{\tiny{\textcircled{\#}}}$ . For mail addresses, omit mail type selection step. **Copying text On a page, <sup>©</sup>**  $\Rightarrow$ *Copy Text* $\Rightarrow$  **<b>©**  $\Rightarrow$  Select first character  $\Rightarrow$  **⑥**  $\Rightarrow$  Highlight text range  $\Rightarrow$  **⑧ Looking up copied words in dictionaries**On a page,  $\textcircled{a}$   $\rightarrow$  *Convenient Functions*  $\rightarrow$   $\textcircled{a}$ *Copy & Search Dict.* **▶ <b>● Select first**  $\text{character} \rightarrow \textcircled{\} \rightarrow \text{Highlight text range} \rightarrow \textcircled{\} \rightarrow$ Select dictionary  $\rightarrow$  ( $\bullet$ )  $\rightarrow$  *Search*  $\rightarrow$  ( $\bullet$ )  $\rightarrow$ **Select word, etc.**  $\bullet$   $\bullet$ **Using Web Search On a page,** <sup>B</sup> <sup>S</sup> *Convenient Functions* <sup>S</sup> % <sup>S</sup> *Web Search* S % S **Enter search text** S % **Searching current page** On a page,  $\textcircled{a}$   $\rightarrow$  *Convenient Functions*  $\rightarrow$   $\textcircled{a}$  $\rightarrow$  *Search*  $\rightarrow$   $\odot$   $\rightarrow$  Enter search text  $\rightarrow$   $\odot$  $\bullet$  Press  $\odot$  to jump to next search result, if any. **Jumping to page top/bottom** On a page,  $\textcircled{a}$   $\rightarrow$  *Convenient Functions*  $\rightarrow$   $\textcircled{a}$  $\rightarrow$  Jump In Page  $\rightarrow$  <sup> $\odot$ </sup>  $\rightarrow$  Page Top or Page *Bottom*  $\blacklozenge$ **Opening page properties On a page,**  $\boxed{\circledcirc}$  $\rightarrow$ *Convenient Functions* $\rightarrow$  $\boxed{\bullet}$ S $Details \rightarrow \textcircled{\textcircled{\textcirc}}$  Select item  $\rightarrow \textcircled{\textcircled{\textcirc}}$ **Sending URLs via**  On a page,  $\textcircled{a}$   $\rightarrow$  *Send URL*  $\rightarrow$   $\textcircled{a}$   $\rightarrow$  *S! Mail* or  $\mathcal{S}MS \blacktriangleright \textcircled{\tiny{\textcircled{\#}}}$  Complete message  $\blacktriangleright \textcircled{\tiny{\textcircled{\#}}}$ **Handling Flash® filesStart Here** On a page,  $\textcircled{a} \Rightarrow$  *Convenient Functions*  $\Rightarrow$  **(●)**  $\Rightarrow$  Flash<sup>®</sup>*Menu*  $\Rightarrow$  **●** See below **Pausing/Playing** *Pause, Resume or Replay*  $\bullet$   $\bullet$ **Selecting Image Quality**  $\text{Quality} \rightarrow \textcircled{\textcircled{\textcirc}}$   $\rightarrow$  Select quality  $\rightarrow \textcircled{\textcircled{\textcirc}}$ **Saving files to Data FolderStart Here** On a page, **a**  $\Rightarrow$  *Save Items*  $\Rightarrow$  ( $\bullet$ )  $\Rightarrow$ **See belowFiles on Page** Select file  $\rightarrow$  **⑨**  $\rightarrow$  *Save*  $\rightarrow$  **◎**  $\rightarrow$  Enter name  $\rightarrow$   $\odot$   $\rightarrow$  *Save here*  $\rightarrow$   $\odot$ . On a page with background image, select *Save Items* and press  $\odot$  first. . Some files are saved automatically. . End memory-consuming operations (TV recording, etc.) beforehand. . Be sure signal is strong, battery is adequately charged and that there is enough free memory beforehand. **Background Images** *Save Background Image*  $\bullet$   $\bullet$   $\bullet$  *Save*  $\bullet$   $\bullet$   $\bullet$ **Enter name**  $\rightarrow$  **©**  $\rightarrow$ *Save here*  $\rightarrow$  **© Updating page content**On a page,  $\textcircled{a}$   $\rightarrow$  *Reload*  $\rightarrow$   $\textcircled{a}$ . To update content in Saved Pages, open a page and follow the steps above. **Changing encoding to read garbled text On a page,** B S *Settings* S % S *Char-code*  $\rightarrow$   $\odot$   $\rightarrow$  Select option  $\rightarrow$   $\odot$ **Opening Help**  $\Box$  On a page,  $\textcircled{a}$   $\rightarrow$  *Help*  $\rightarrow$   $\textcircled{e}$

<span id="page-11-1"></span>. S! Mail Composition window opens automatically

depending on character count.

<span id="page-11-2"></span><span id="page-11-0"></span>**6**

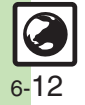

**mail**

#### [ **Yahoo! Keitai**

<span id="page-12-0"></span>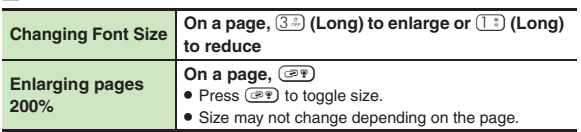

#### **PC Site Browser & Direct Browser**

<span id="page-12-1"></span>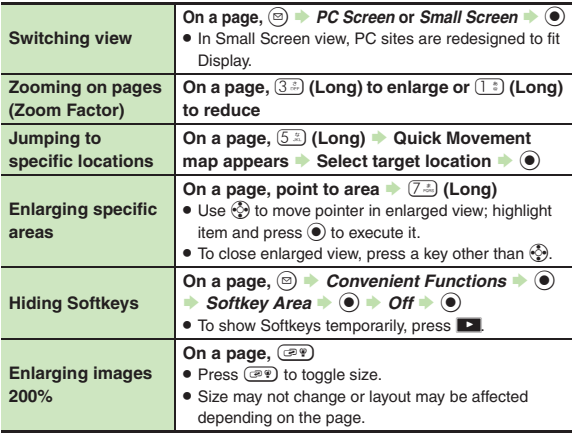

### **Internet Page Settings**

### [ **All Browsers**

For PC Site Browser and Direct Browser, perform the following sequence instead of **Browser Settings**  $\blacklozenge$ .

*PC Site Browser* (or *Direct Browser*)  $\blacklozenge$   $\bigcirc$   $\blacktriangleright$  *PC Site* 

**Browser Settings (or Set Direct Browser)**  $\blacklozenge$  **<b>(e)** 

<span id="page-12-2"></span>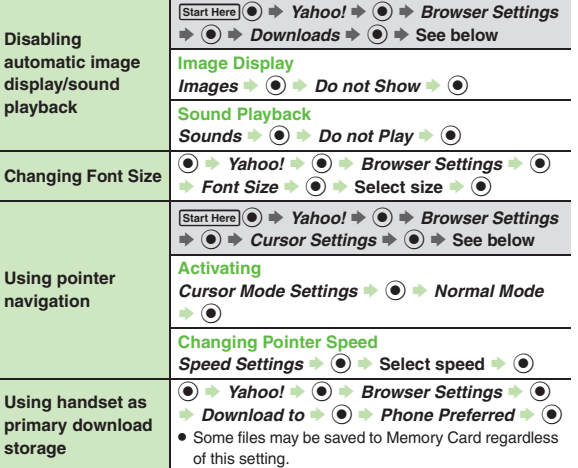

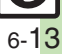

<span id="page-13-5"></span><span id="page-13-3"></span><span id="page-13-1"></span><span id="page-13-0"></span>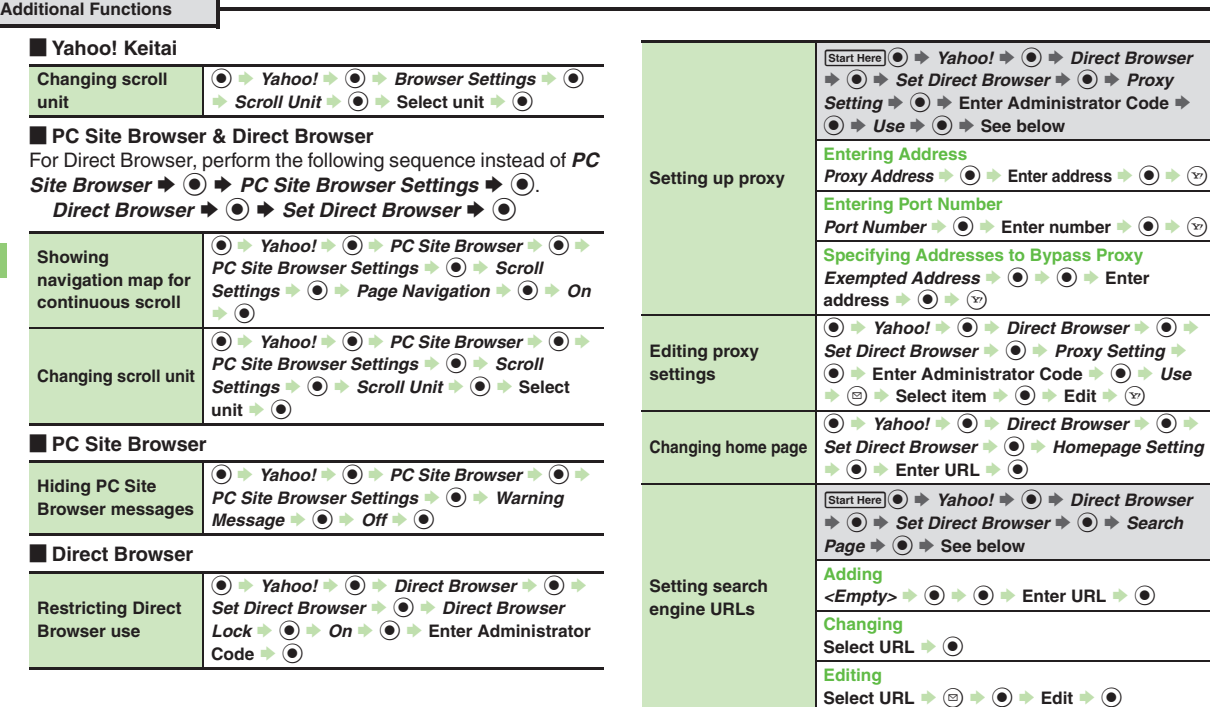

<span id="page-13-4"></span><span id="page-13-2"></span>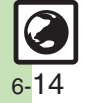

### **Streaming & Progressive Download**

#### [ **General**

<span id="page-14-0"></span>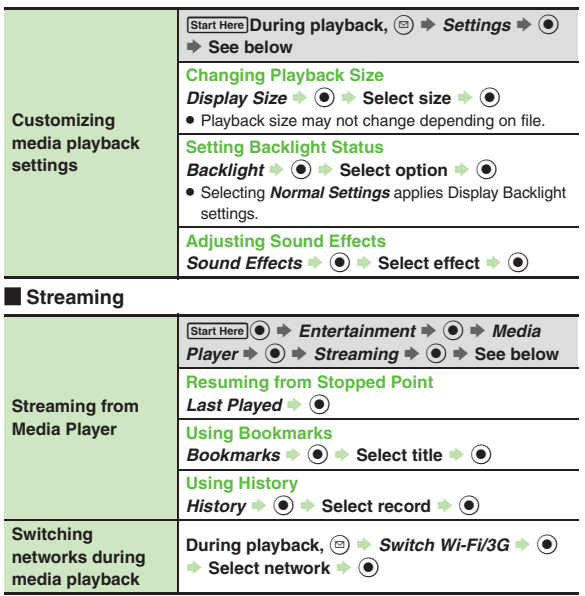

#### <span id="page-14-3"></span><span id="page-14-2"></span><span id="page-14-1"></span>**BookmarksDeleting titles**  $\textrm{Start Here}(\widehat{\bullet}) \Rightarrow \textit{Yahoo!} \Rightarrow \widehat{\bullet}) \Rightarrow \textit{Bookmarks} \Rightarrow$ **(●)**  $\Rightarrow$  **See below One Title**Select title  $\Rightarrow$  **O**  $\Rightarrow$  *Delete*  $\Rightarrow$  **O**  $\Rightarrow$  *Yes*  $\Rightarrow$  **O All Titles** $\textcircled{\scriptsize{s}}$   $\rightarrow$  *Delete All*  $\rightarrow$   $\textcircled{\scriptsize{s}}$   $\rightarrow$  Yes  $\rightarrow$   $\textcircled{\scriptsize{s}}$ **Editing titles**  $\overline{(•)}$   $\rightarrow$  Yahoo!  $\rightarrow$   $\overline{(•)}$   $\rightarrow$  Bookmarks  $\rightarrow$   $\overline{(•)}$   $\rightarrow$ Select title  $\blacklozenge \circledcirc \blacklozenge$  *Edit*  $\blacklozenge \circledcirc \blacklozenge$  *Title:*  $\blacklozenge \circledcirc \blacklozenge$ Enter title  $\blacklozenge$   $\textcircled{\scriptsize{*}} \circledcirc$ **Editing bookmarked URLs** $\textcircled{\textcircled{\textcirc}}$   $\rightarrow$  Yahoo!  $\rightarrow$  **Bookmarks**  $\rightarrow$   $\textcircled{\textcircled{\textcirc}}$ Select title  $\blacklozenge \textcircled{\tiny{\#}}$  *Edit*  $\blacklozenge \textcircled{\tiny{\#}}$  *URL:*  $\blacklozenge \textcircled{\tiny{\#}}$  $\mathsf{Edit} \blacktriangleright \textcircled{\scriptsize{\Theta}} \blacktriangleright \textcircled{\scriptsize{\%}}$ **Sending bookmarked URLs via mail** $\textcircled{\textcircled{\textcirc}}$   $\Rightarrow$  Yahoo!  $\Rightarrow$  **G**)  $\Rightarrow$  Bookmarks  $\Rightarrow$   $\textcircled{\textcircled{\textcirc}}$   $\Rightarrow$ Select title  $\blacklozenge$  Send  $\blacktriangleright$  **O**  $\blacktriangleright$  As Message  $\Rightarrow$   $\circledcirc$   $\Rightarrow$  *S! Mail* or *SMS*  $\Rightarrow$   $\circledcirc$   $\Rightarrow$  Complete  $\mathsf{message} \rightarrow \mathsf{S}$ . S! Mail Composition window opens automatically depending on character count. **Changing title order**  $\textcircled{\textcircled{\textcirc}}$   $\rightarrow$  Yahoo!  $\rightarrow$  **Bookmarks**  $\rightarrow$   $\textcircled{\textcircled{\textcirc}}$ **Select title**  $\rightarrow$  **<b> E**  $\rightarrow$  *Change Order*  $\rightarrow$  **●**  $\rightarrow$ **Select target location**  $\rightarrow$  **(** $\bullet$ **) Opening title properties**  $\textcircled{\textcircled{\textcirc}}$   $\Rightarrow$  Yahoo!  $\Rightarrow$  **G**  $\Rightarrow$  Bookmarks  $\Rightarrow$   $\textcircled{\textcircled{\textcirc}}$   $\Rightarrow$ **Select title**  $\bullet$  **<sup>®</sup>**  $\bullet$ *Details* $\bullet$  **<sup>●</sup>**

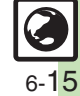

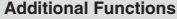

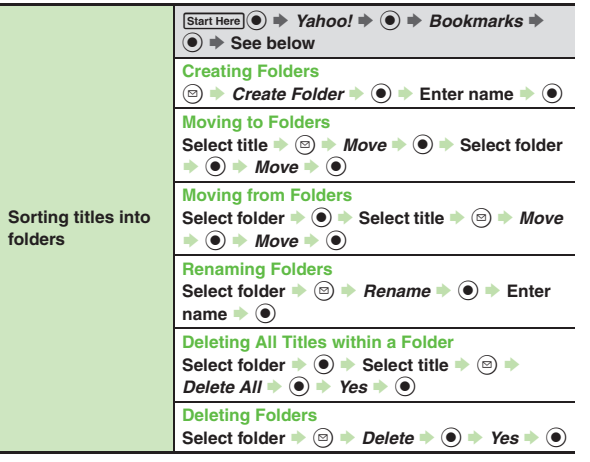

## **Saved Pages**

<span id="page-15-3"></span><span id="page-15-2"></span><span id="page-15-1"></span>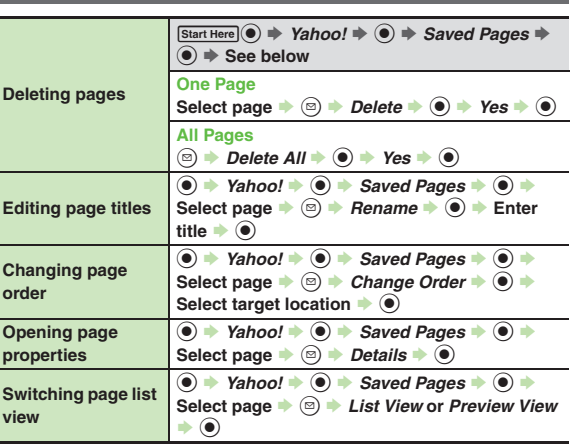

<span id="page-15-0"></span>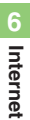

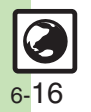

#### **RSS Feeds**

For Direct Browser, select *Direct Browser* instead of *PC Site Browser*.

<span id="page-16-2"></span><span id="page-16-1"></span><span id="page-16-0"></span>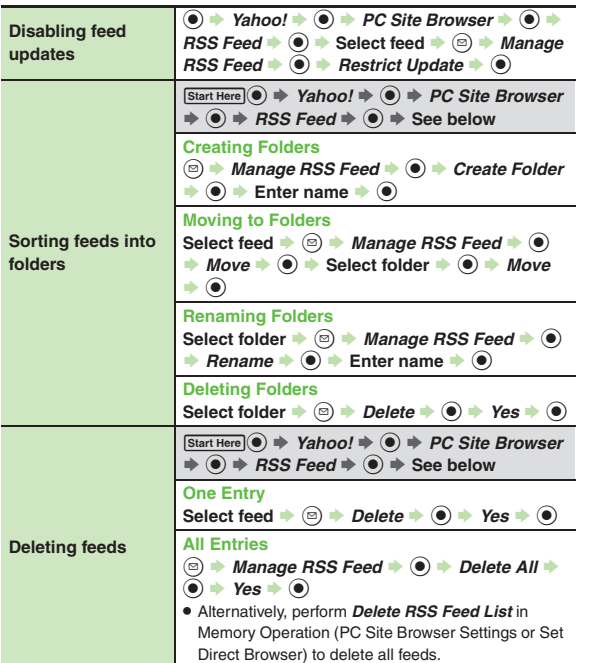

<span id="page-16-6"></span><span id="page-16-5"></span><span id="page-16-4"></span><span id="page-16-3"></span>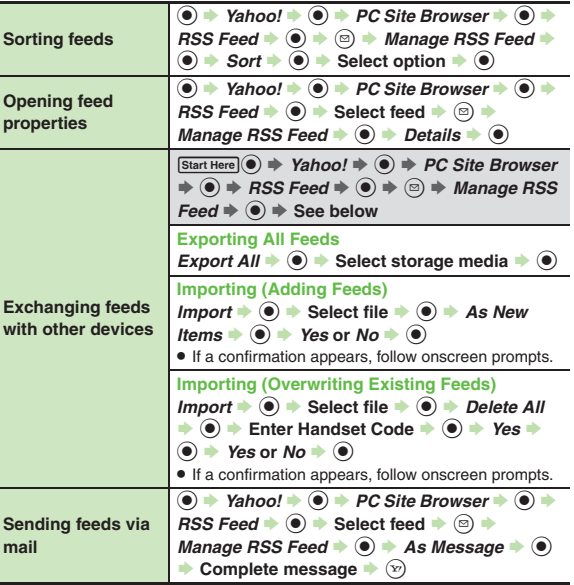

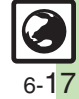

### <span id="page-17-0"></span>**Security Settings**

For PC Site Browser and Direct Browser, perform the following sequence instead of **Browser Settings**  $\blacklozenge$ .

*PC Site Browser* (or *Direct Browser*)  $\rightarrow$   $\odot$   $\rightarrow$  *PC Site* 

**Browser Settings (or Set Direct Browser)**  $\blacklozenge$ 

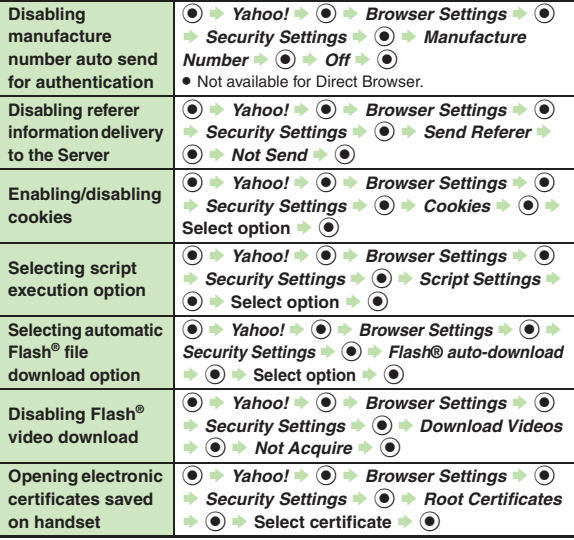

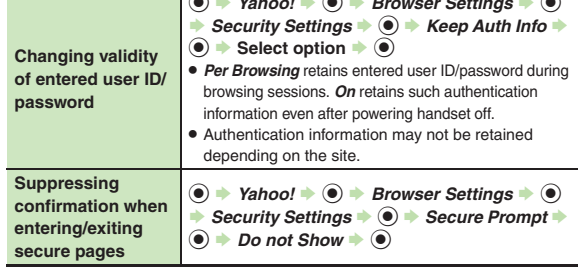

 $\bigcap_{i=1}^{\infty}$   $\bigcup_{i=1}^{\infty}$   $\bigcup_{i=1}^{\infty}$   $\bigcap_{i=1}^{\infty}$   $\bigcap_{i=1}^{\infty}$   $\bigcap_{i=1}^{\infty}$   $\bigcap_{i=1}^{\infty}$   $\bigcap_{i=1}^{\infty}$   $\bigcap_{i=1}^{\infty}$   $\bigcap_{i=1}^{\infty}$   $\bigcap_{i=1}^{\infty}$   $\bigcap_{i=1}^{\infty}$   $\bigcap_{i=1}^{\infty}$   $\bigcap_{i=1}^{\infty$ 

### **Resetting**

For PC Site Browser and Direct Browser, perform the following sequence instead of **Browser Settings**  $\blacklozenge$ . *PC Site Browser* (or *Direct Browser*)  $\rightarrow$  ( $\bullet$ )  $\rightarrow$  *PC Site* 

*Browser Settings* (or *Set Direct Browser*)  $\blacklozenge$  **(a)** 

<span id="page-17-1"></span>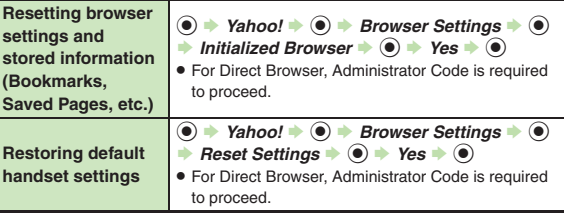

6-18

### **Connecting & Browsing**

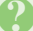

### 3 **What is the bar at Display bottom?**

. This is a data progress bar; the number beside it indicates transmitted (green) or received (red) data.

#### **Page Operations**

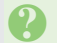

# 3 **Internet page does not open completely**

. Portions of page content may not appear in tabbed browsing; close other tabs.

### **Text overlaps**

- 
- . The site may be designed for browsing on PCs; try *Tiny* font size.
- 3 **Cannot access other functions while browsing the Internet**
	- . Multi Job may be active. When switching between browsers, additional function activation is disabled; close either browser and retry.

#### **Bookmarks**

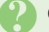

#### <span id="page-18-0"></span>**Cannot add Bookmarks**

. *<Add New Entry>* is unselectable if storage limit is reached; delete titles.